# **Tutorial ETH485 em modo Bridge**

**Versão: 2**

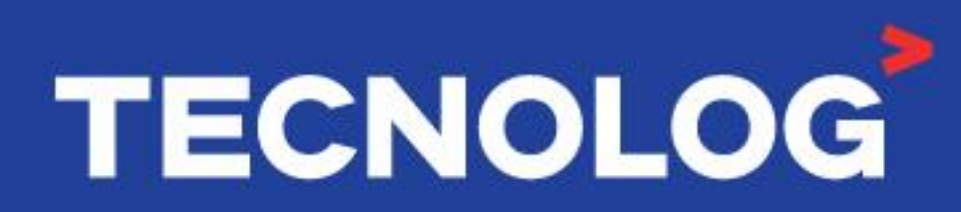

#### www.tecnolog.com.br

- Av. Pernambuco, 2623, | Conj. 101 | Porto Alegre RS
- $\mathcal{C}$ Telefone: (51) 3076.7800
- E-mail: vendas@tecnolog.ind.br

### **ETH485 em modo Bridge**

#### **Função Bridge:**

Essa configuração permite que o sistema de supervisão em Modbus RTU mantenha a comunicação com a rede de campo de forma transparente, e simultaneamente comunique com mais 3 outros mestres em Modbus TCP pela porta Ethernet.

As requisições são gerenciadas e enviadas pelos mestres pela porta Ethernet e porta RS485**B**, e isso permite o acesso de até 4 mestres em uma única rede RS485.

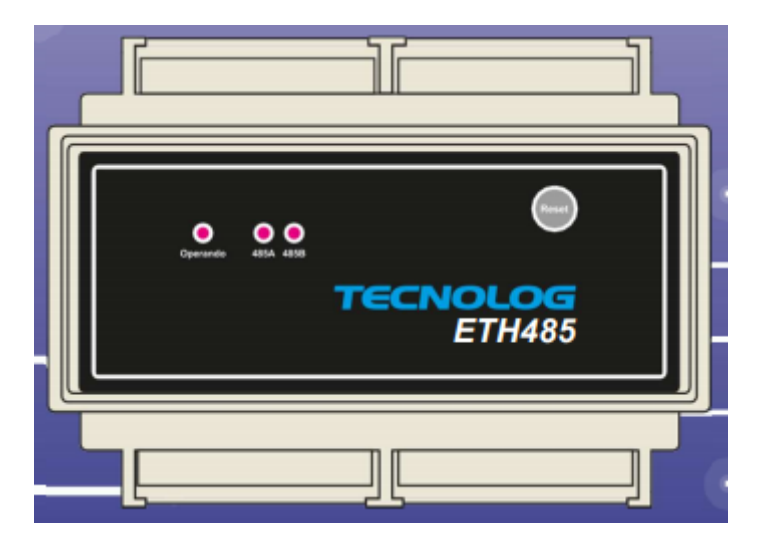

*Figura 1 Gateway ETH485*

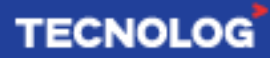

#### **Sistema atual:**

Supondo que o sistema atual já possua uma IHM Weintek, CLP da LS (modelo XGB-DR30SU) e módulo para termopares AM8T da Tecnolog e houve a necessidade de acrescentar um sistema supervisório em paralelo com a IHM.

O CLP possui apenas 2 portas Modbus RTU, sendo 1 porta RS232 (usada com a IHM) e 1 porta RS485 (usada com o módulo AM8T) e não possui uma porta Modbus TCP/IP.

Sabendo que o protocolo Modbus RTU tem a limitação de apenas 1 mestre na rede, torna-se impossível inserir um sistema de supervisão no conjunto atual.

O Gateway ETH485 em modo Bridge é a solução, pois fará a integração dos equipamentos na rede serial RS485 com o sistema supervisório em Modbus TCP de forma transparente e sem precisar modificar a programação existente.

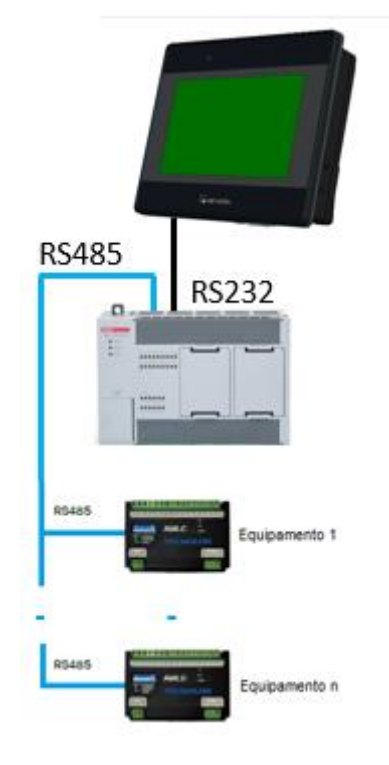

*Figura 2 Sistema atual*

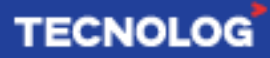

#### **Sistema com o ETH485 em modo Bridge:**

Visando inserir o sistema de supervisão no sistema citado anteriormente, os canais RS485**A** e RS485**B** do ETH485 devem ser conectados em série a rede Modbus RS485, o canal RS485**A** (em modo gateway) deve ser conectado aos escravos (conexão daisy chain) e o mestre deve ser conectado ao canal RS485**B** (em modo bridge).

Nesse modo, o ETH485 irá gerenciar as requisições enviadas pelos mestres na porta 485**B** e na porta Ethernet, sendo que o gateway Modbus/TCP permanece disponível para até 3 conexões simultâneas na porta serial RS485**A**, e o sistema de supervisão será uma dessas conexões.

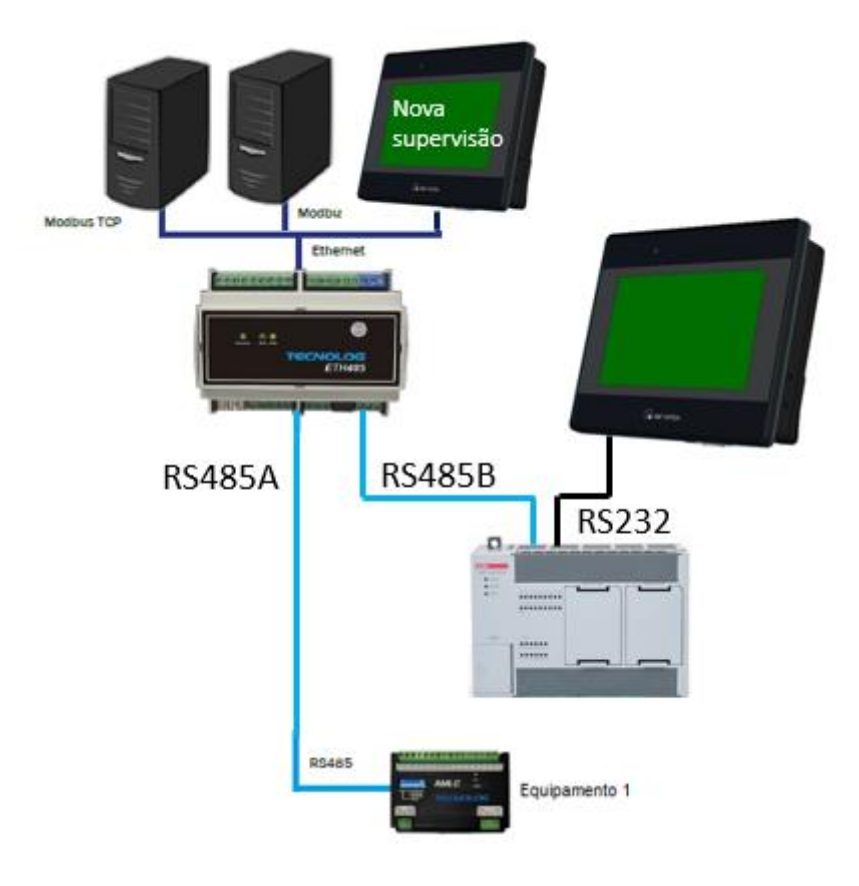

*Figura 3 Sistema modificado*

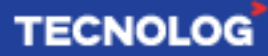

#### **Configuração do ETH485 no modo Bridge:**

As configurações do ETH485 são feitas acessando o Webserver do equipamento.

É necessário conectar um cabo de rede (direto ou crossover) entre o ETH485 e o PC, e ajustar a faixa de rede do PC para a mesma faixa do ETH485 (**PC: 10.1.1.**xxx).

Para acessar o WebServer, digite o IP do ETH485 (IP padrão: **10.1.1.240**) na barra de endereços do navegador de internet e ao abrir a página web, as credenciais de usuário e senha devem ser inseridas (login e senha padrão: **config**).

Para definir o canal RS485**B** para **Bridge**, na aba *configurações* altere o protocolo da porta RS485**B** para *Bridge (485B -> 485A).* A taxa de transmissão (*Baudrate)* das portas RS485**A**, RS485**B** e do **mestre RTU** devem estar todas com o mesmo valor.

As portas RS485**A**, RS485**B** e **TCP** vem de fábrica como **5000**, **5001** e **502**, mas podem ser modificadas conforme a sua disponibilidade.

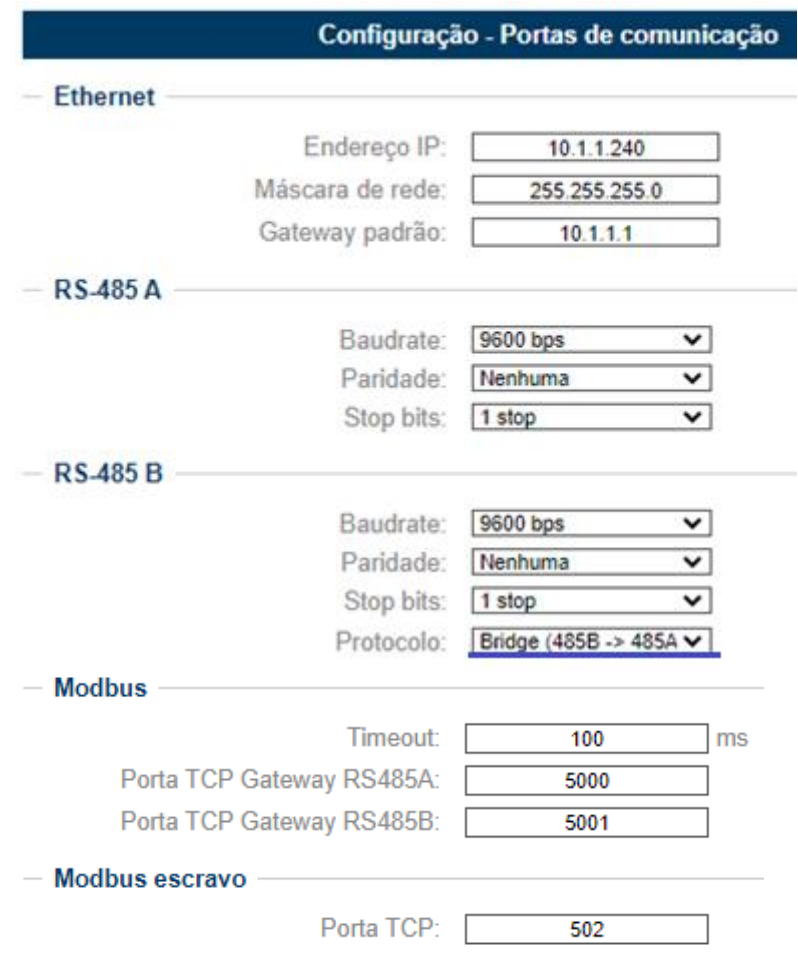

*Figura 4 Configuração de rede no ETH485*

**Obs:** caso não seja possível acessar o Webserver através do IP padrão, o procedimento de reset do IP deve ser feito para que o equipamento retorne ao IP padrão (10.1.1.240). Para isso acesse o manual do Gateway ETH485 disponível no site da Tecnolog.

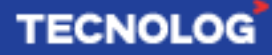

#### **Configurando uma IHM WEINTEK como novo mestre Modbus TCP**

No EasyBuilder (software das IHMs Weintek), acesse: *System Parameter Settings > Device Settings* e adicione o driver do protocolo "*Modbus TCP/IP (Zero-based Addressing)"* com o endereço de IP do ETH485 e porta **5000** para acessar a rede de campo.

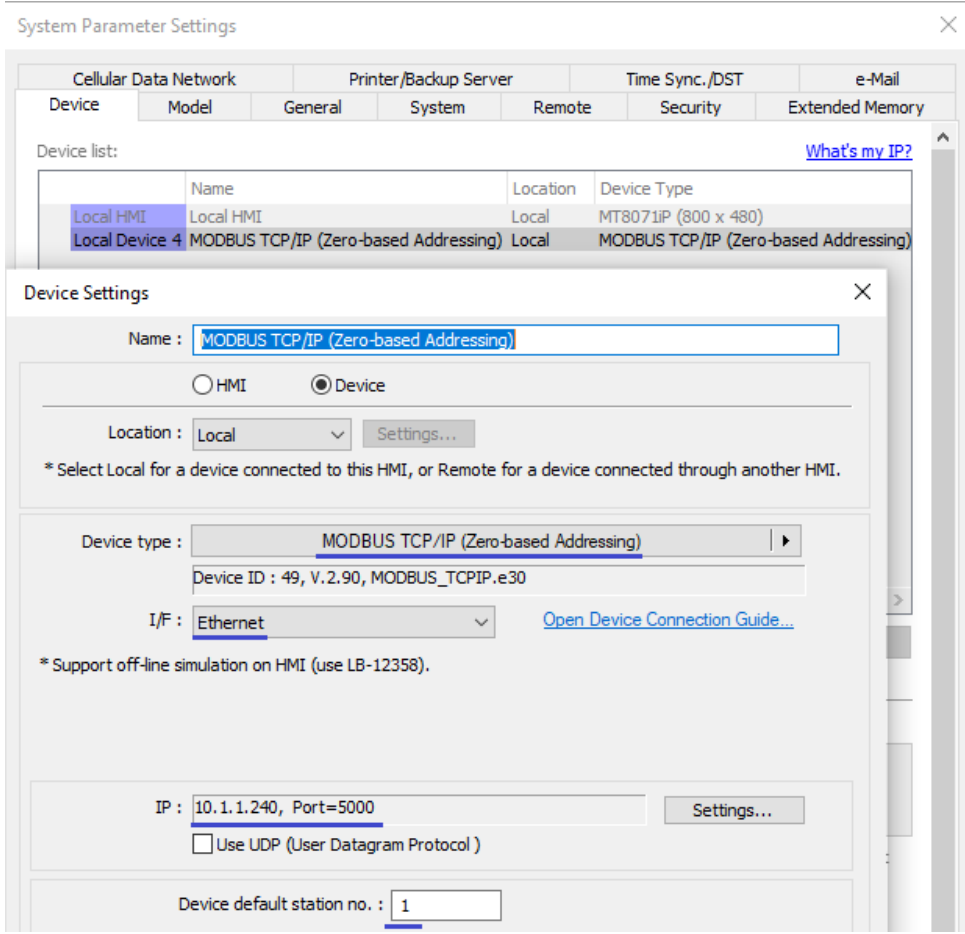

*Figura 5 Configurar o driver Modbus TCP/IP*

#### **Monitoração:**

Acessando a aba *Monitoração* é possível visualizar as taxas de transmissões, conexões ativas e quantidade de erro nas portas do ETH485.

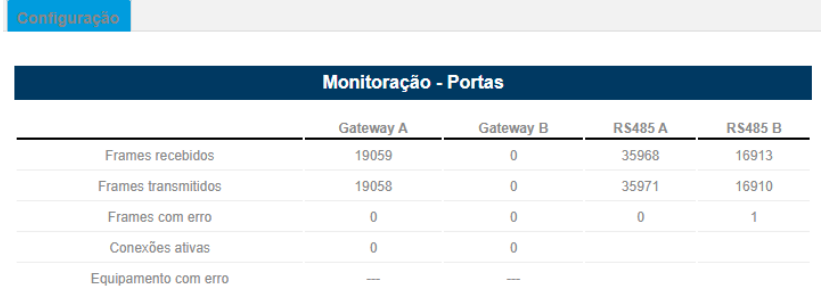

Autor: Eng. Kelvin S. – Atualizado em 07/06/2021

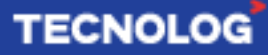

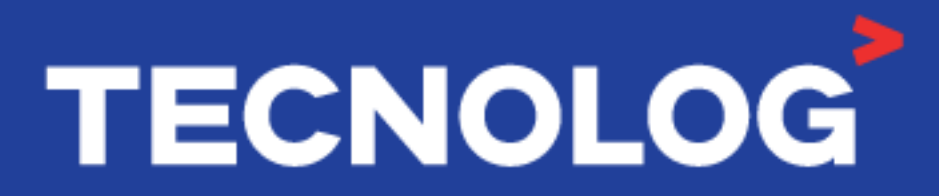

## www.tecnolog.com.br

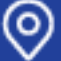

Av. Pernambuco, 2623, | Conj. 101 | Porto Alegre - RS **&** Telefone: (51) 3076.7800

E-mail: vendas@tecnolog.ind.br